## Ohio Wesleyan University

## ADP Employee Document Upload Tip Sheet

Follow the steps outlined below to upload a document or form on the ADP website. Use either the OWU single sign-on at **owu\_single\_signon** to get to the 'ADP Portal' or go directly to the ADP site at https://workforcenow.adp.com.

Save your document. Make note of which file you save it in. Include your name in the document name. Example Document names: Performance Evaluation Form (2022) – Jane Doe

1. After logging in to ADP, click on "MYSELF",

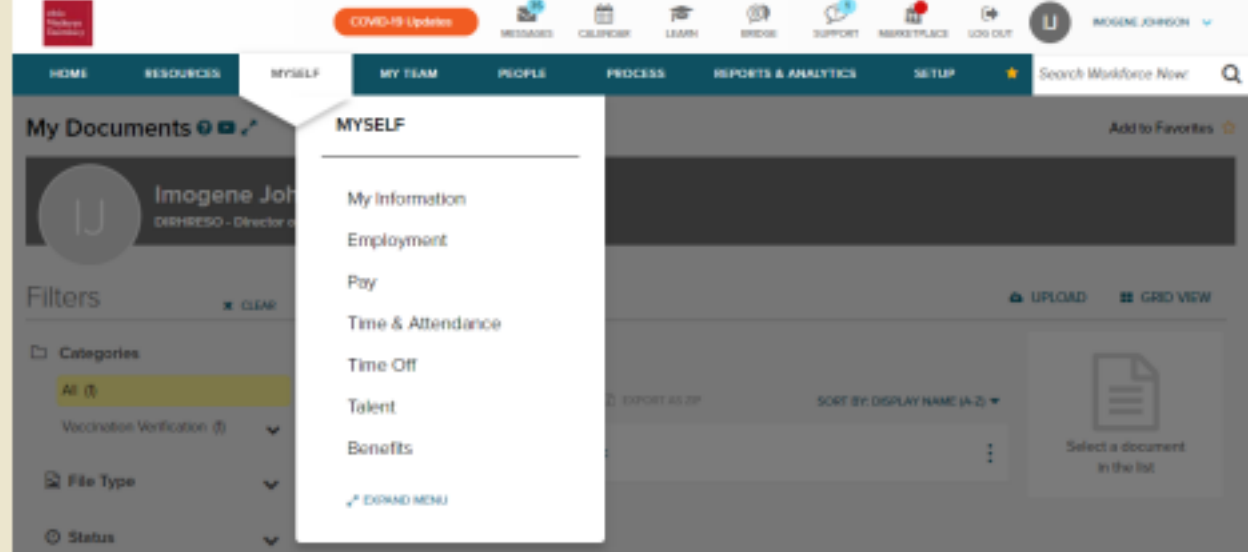

- 2. Click "Employment",
- 3. Click "My Documents",

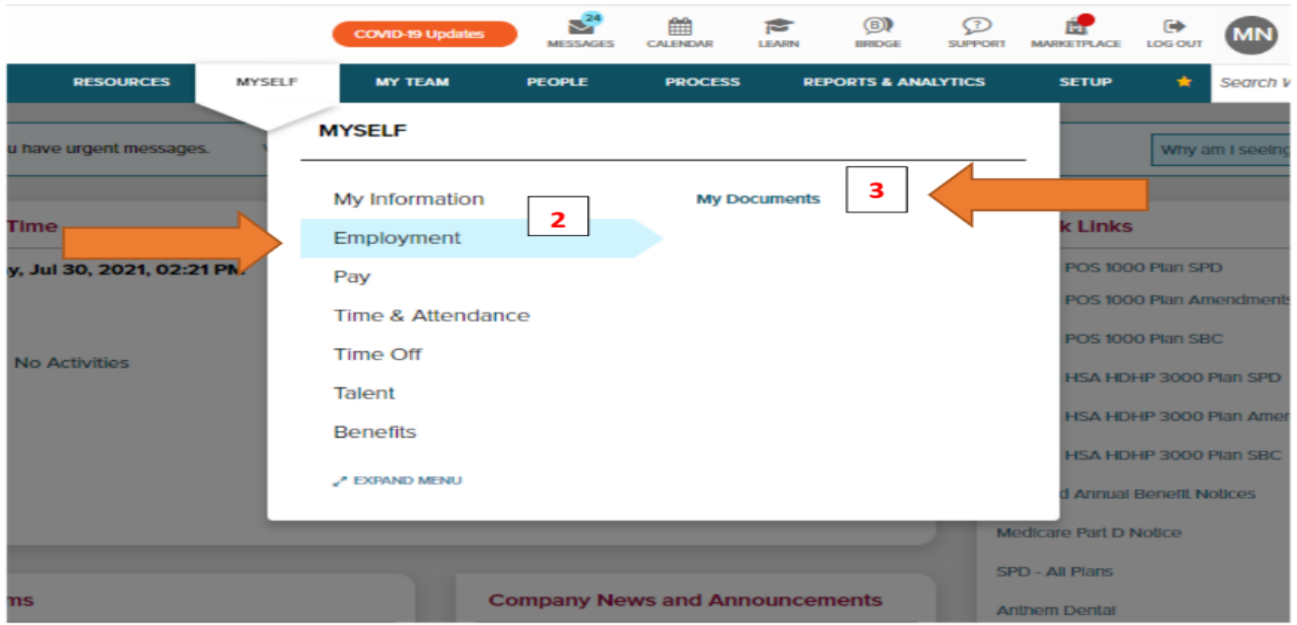

## 4. Click "Upload"

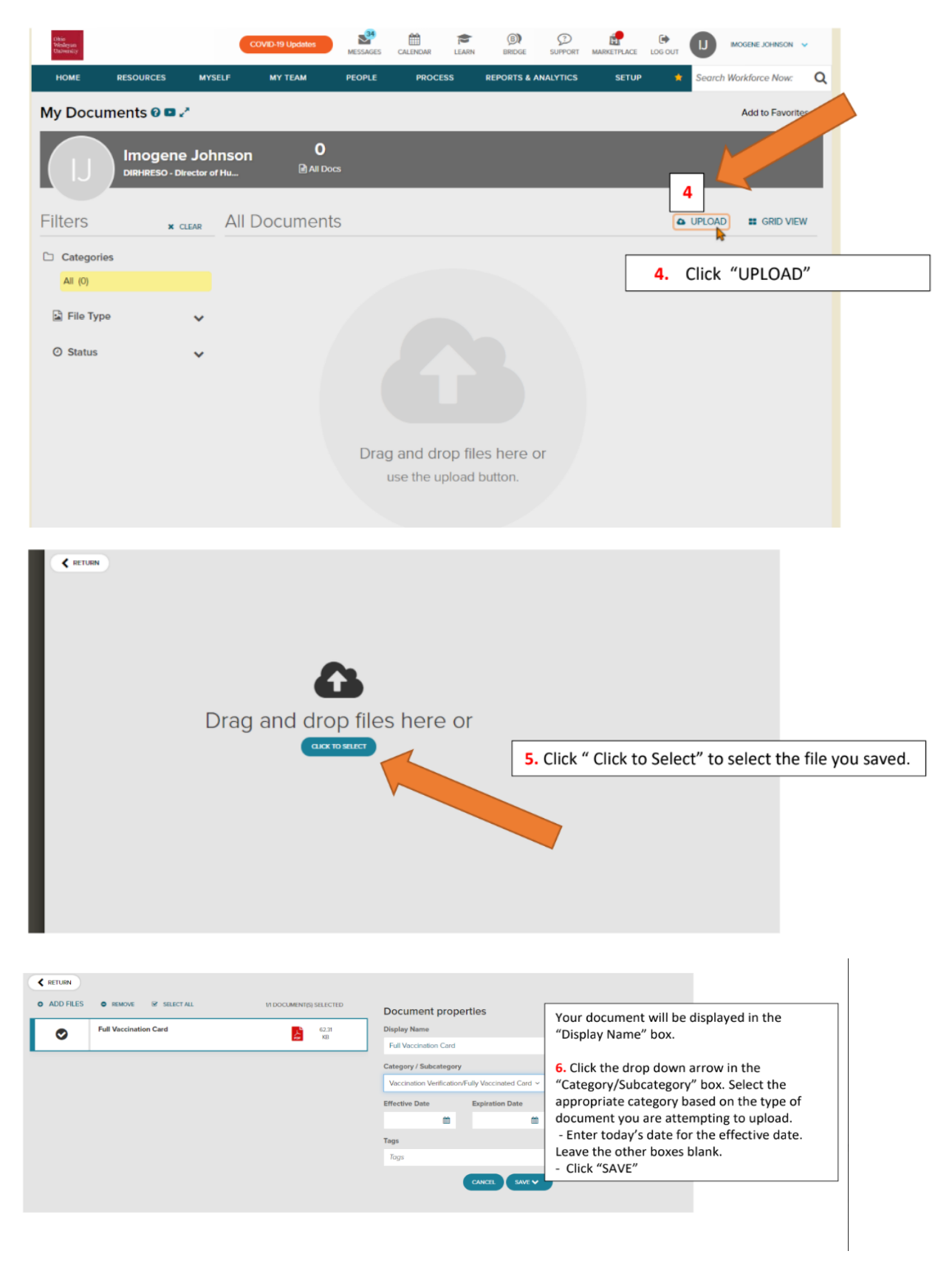

7. Your document has been saved confirmation will appear! Select return to see your document listed on the first page.

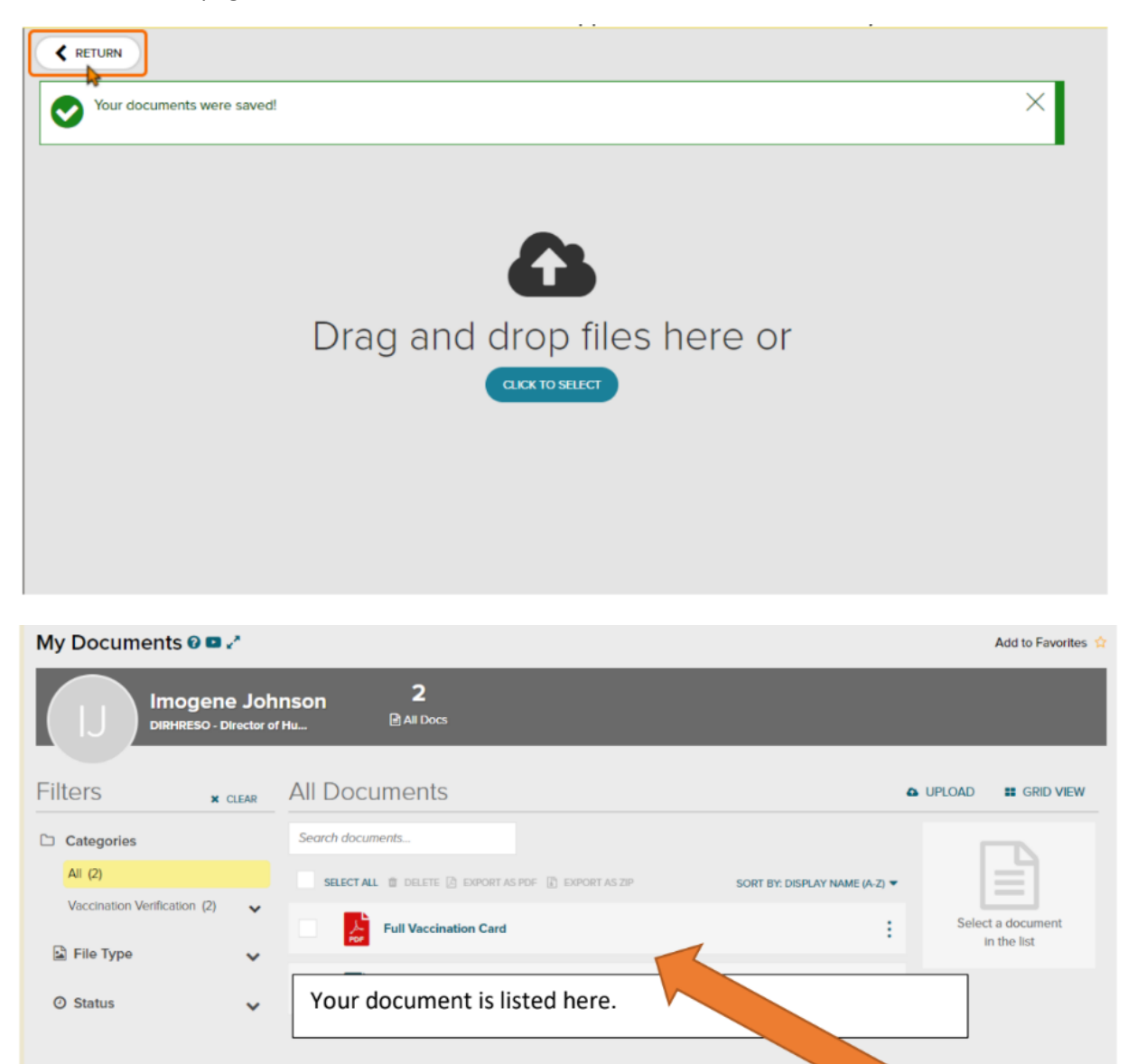

For questions, contact hr@owu.edu or call 740/368-3388.